# **Learner Attendance System User manual**

## <span id="page-1-0"></span>Prerequisites:

## <span id="page-1-1"></span>How to Install Learner Attendance System:

For this, you need to download the Learner attendance system from your SOLAR login

Login to the SOLAR. Go to downloads > Software/utilities > Learner attendance system

- *Once the zip file is downloaded, extract the file*
- *Copy and paste the extracted zip file in your local disk storage.*
- *Go to the C drive (Local disk C) > Program files > MKCL > BizClient*
- *(C:\Program Files (x86)\MKCL\BizClient 8.0)*

Go and the learner attendance system folder in the Biz Client folder

How to Install the Biometric device drivers into your device.

Type the "<device name> drivers" into the search engine. Install the drivers of the device being used.

## Login into the Biz Client

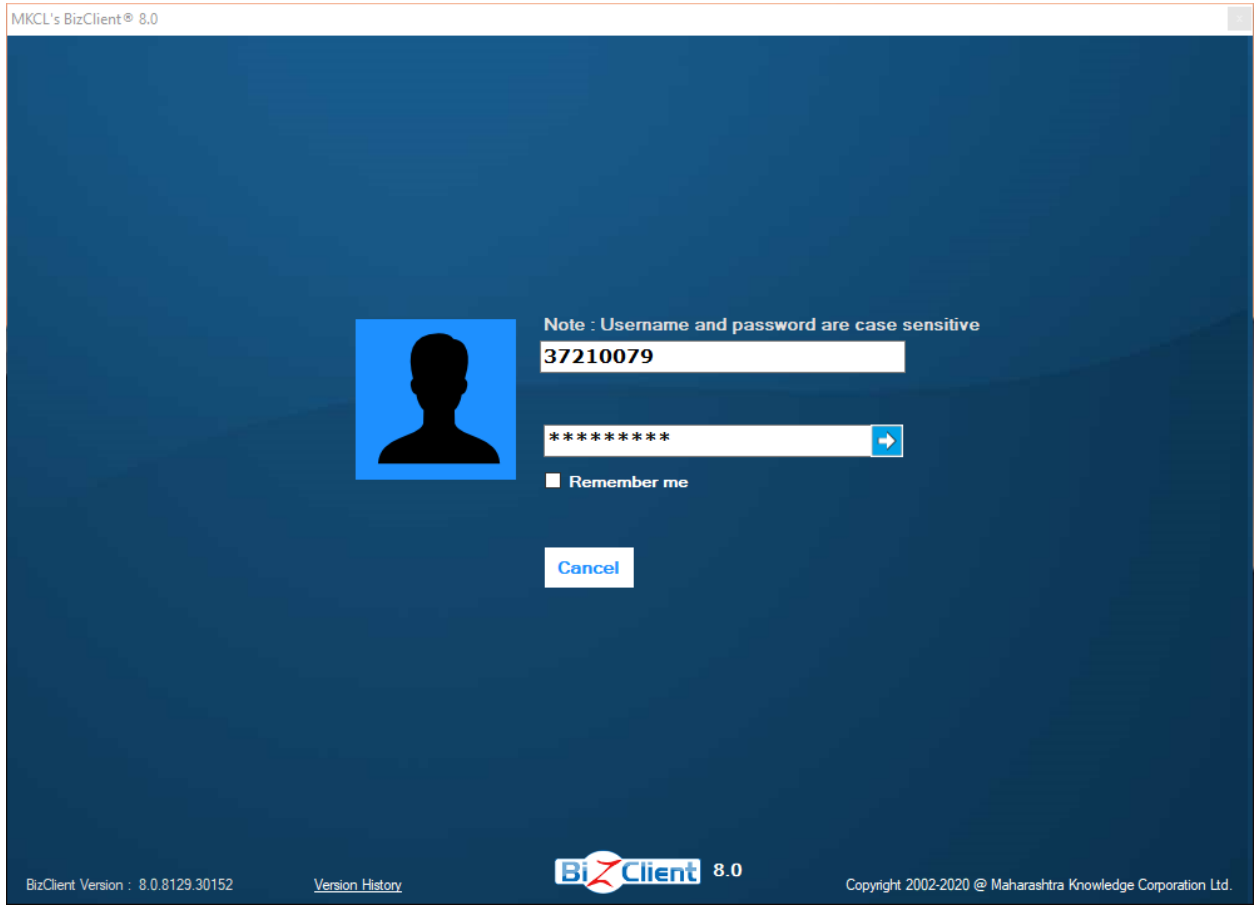

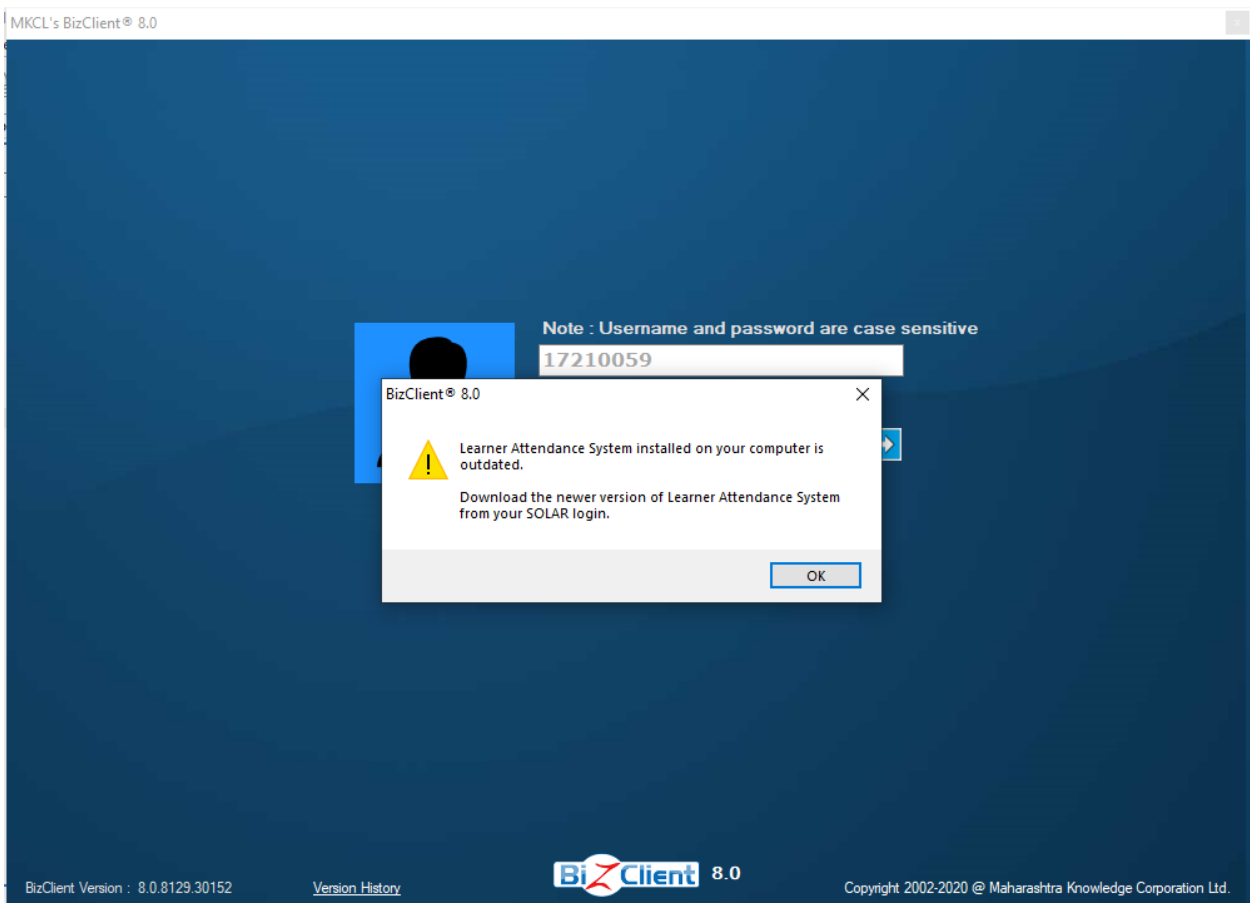

Click on OK to continue.

Wait till the application loads. The following dialog box appears. Click on okay.

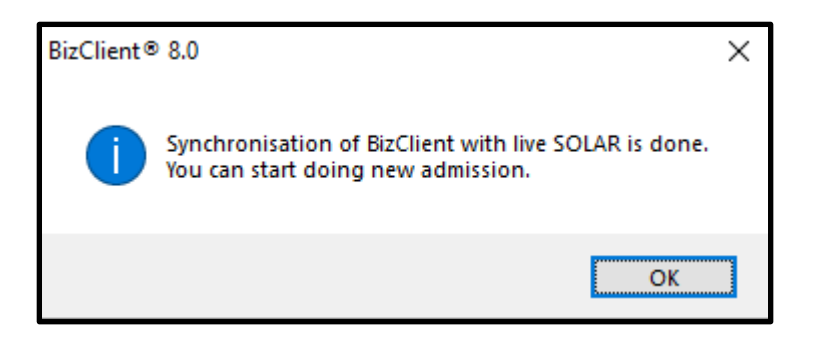

The application opens as shown below

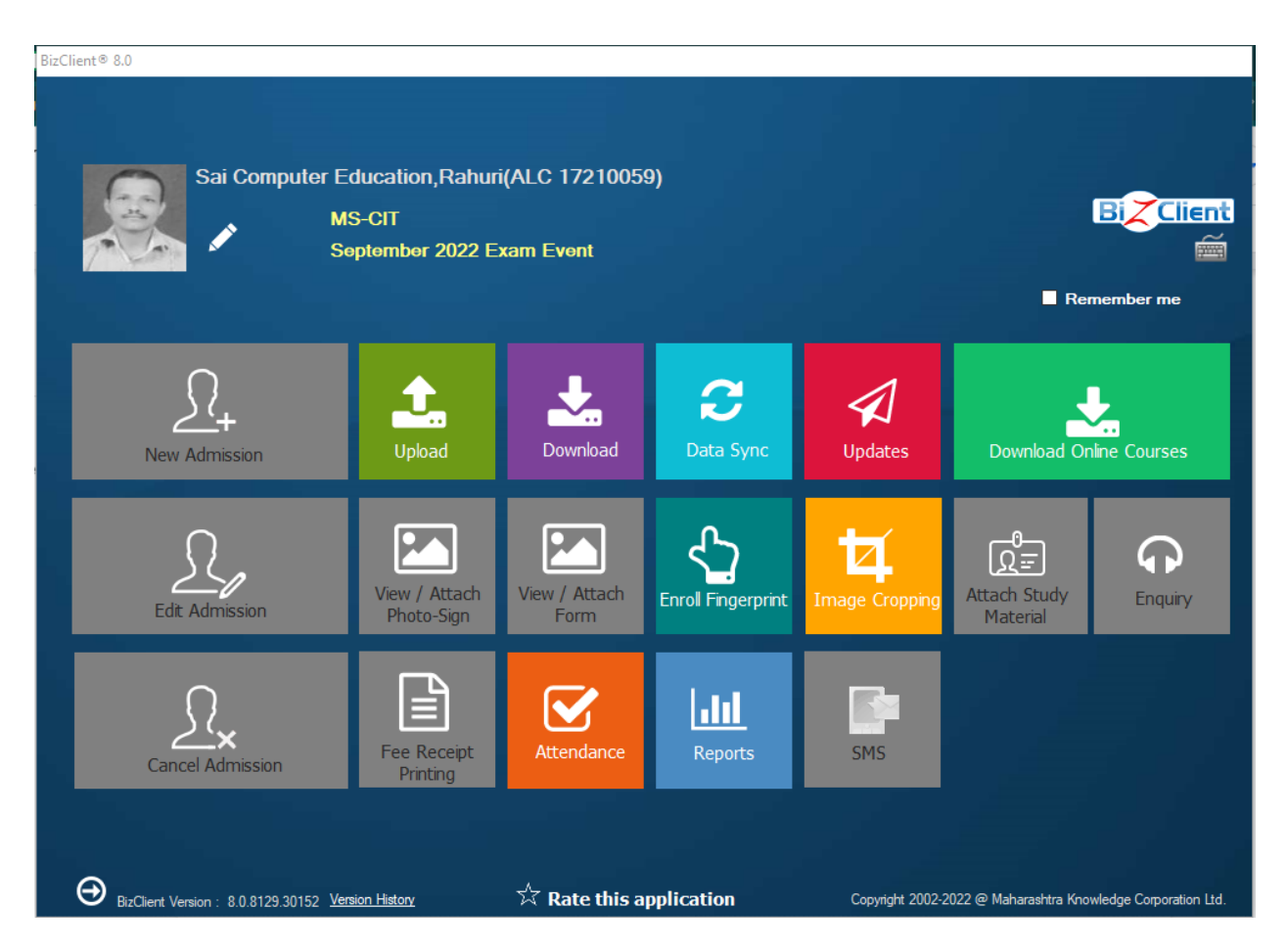

#### How To Enroll Learner Fingerprint Data

Step 1: First Download Learner Data from Bizclient.

- First Click on Data Sync to sync Bizclient with SOLAR
- Click on Download.
- Select Learner Data and Click on download.
- Once the Learner data is downloaded, go to main screen and Click on Enroll fingerprint.
- Select your Biometric device.

Step 2: Enroll the fingerprint data

- After enroll, upload the data on SOLAR
- Close bizclient after enrolling the learner finger print data
- Open the learner attendance system
- Start attendance.

#### For Employee attendance

Sync the data, Enroll the employee biometric Mark the attendance from the learner management system.

Click on the device

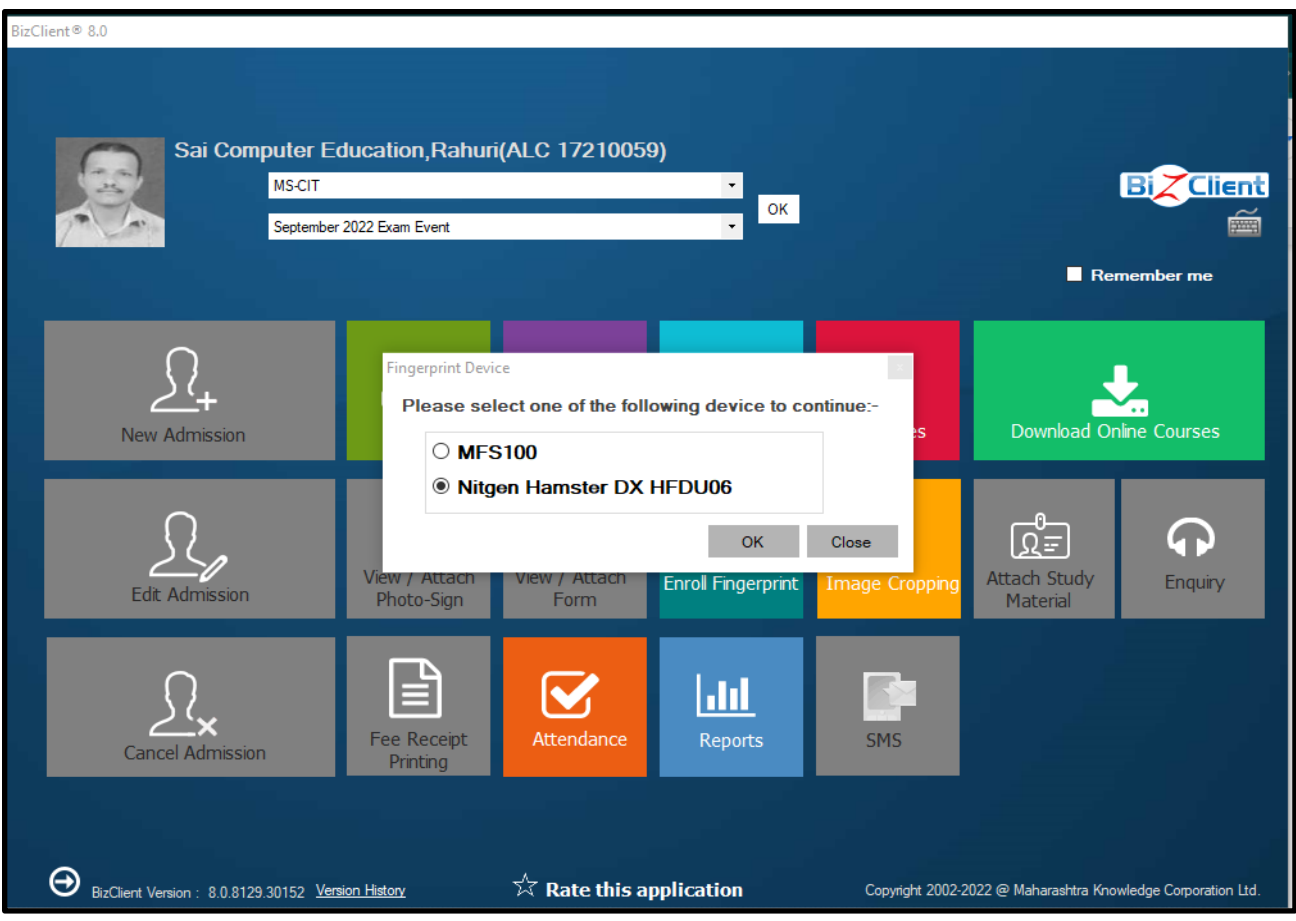

## Frequently Asked Questions

Issue #01:

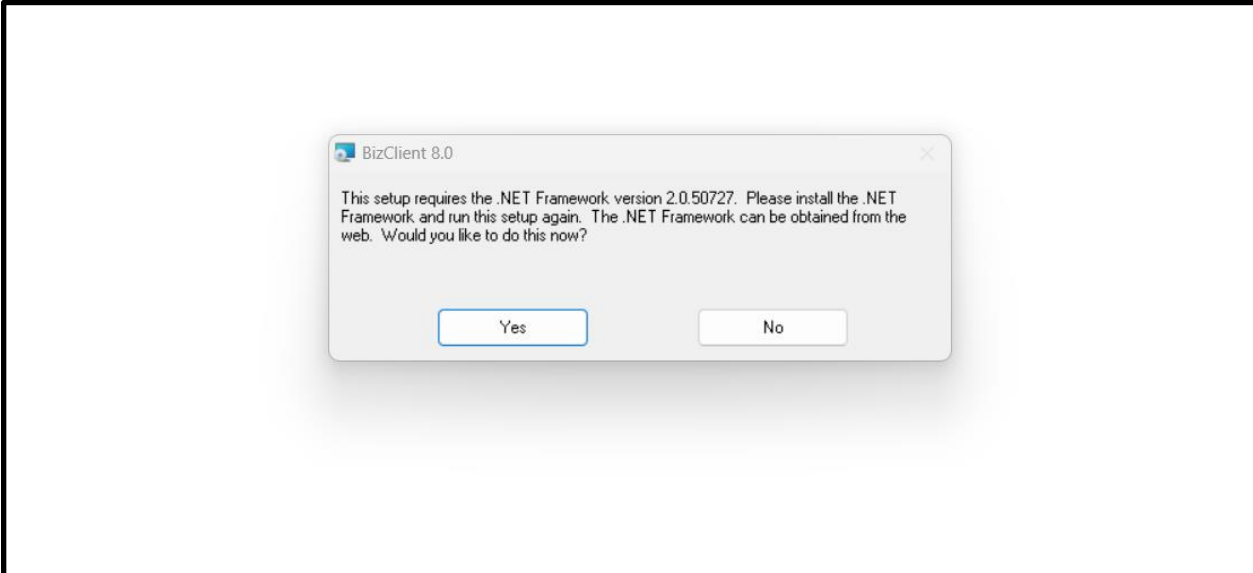

Solution: The installation of .NET Framework Version 2.7 is required on your Device. See[: How to Install Required .NET Framework](#page-1-0) Continue with the BizClient Installation.

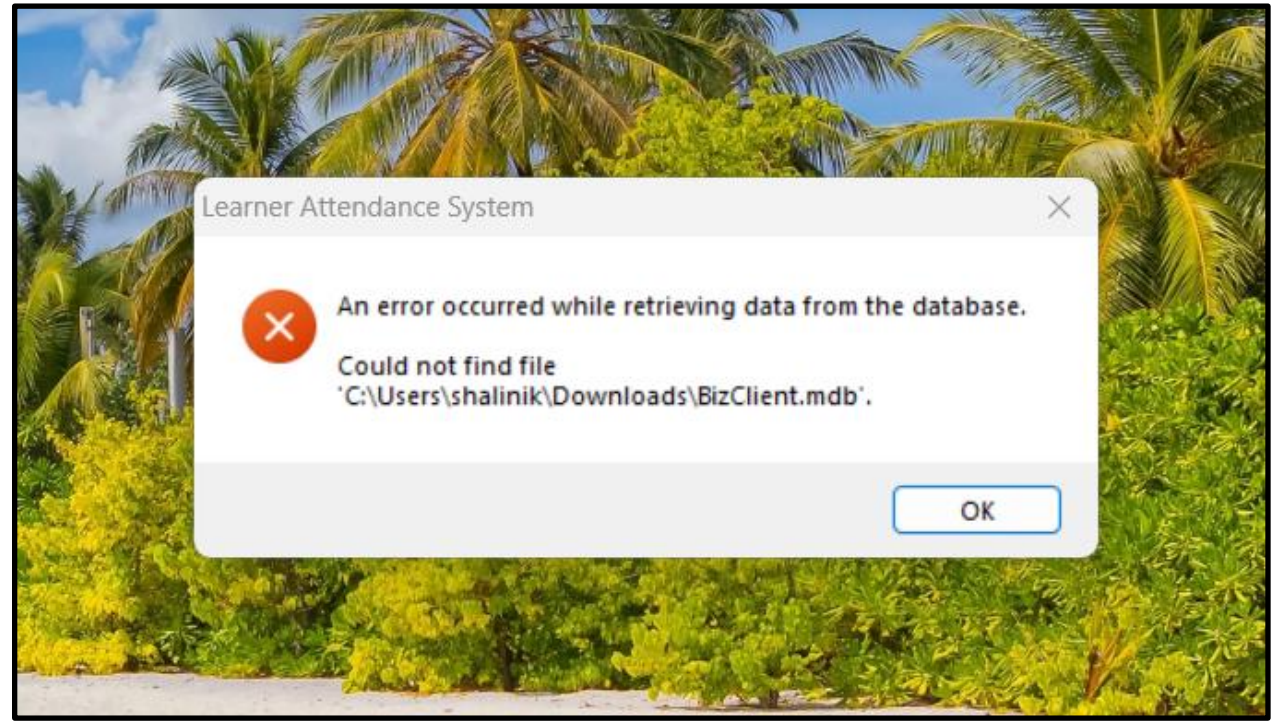

The Learner Attendance System needs to be in the the Local Disk Folder (C Drive) See[: How to Install Learner Attendance System](#page-1-1)

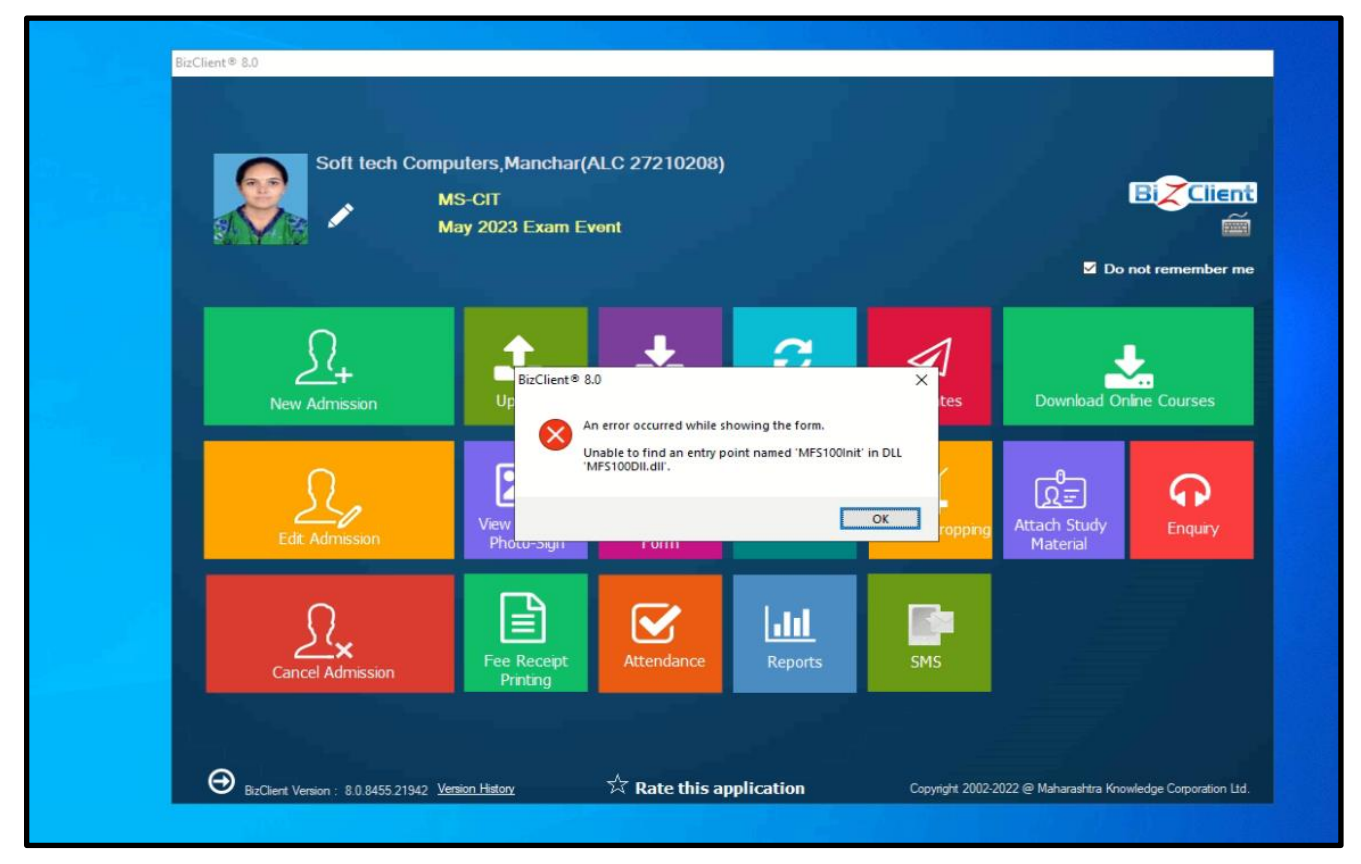

Solution:

This issue is due to driver version mismatch in Mantra device and Bizclient. Go the in C drive > Mantra > Drivers, Copy all the dlls from the mantra folder and Paste in MKCL > Bizclient Folder in C drive.

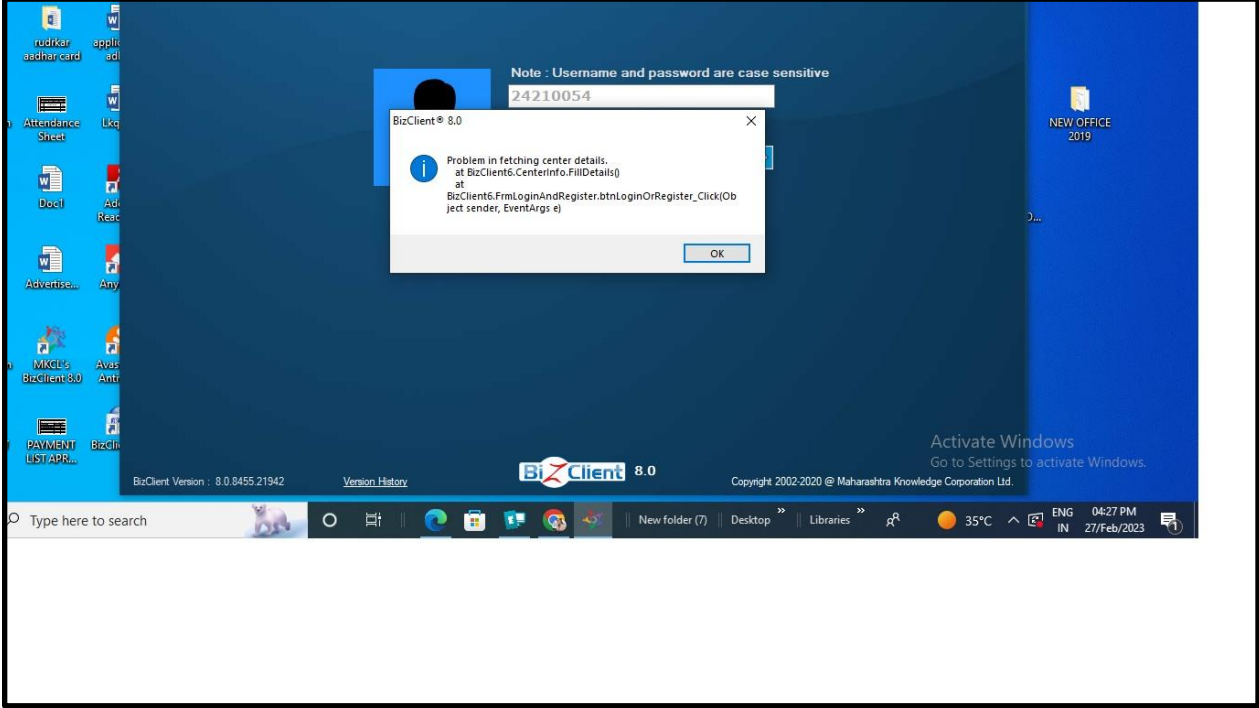

Solution:

This issue is because BizClient was not opened with Run as Administrator. Right click on the BizClient and select "Run as administrator". Also see: [How to Always Run BizClient as Administrator.](#page-1-0)

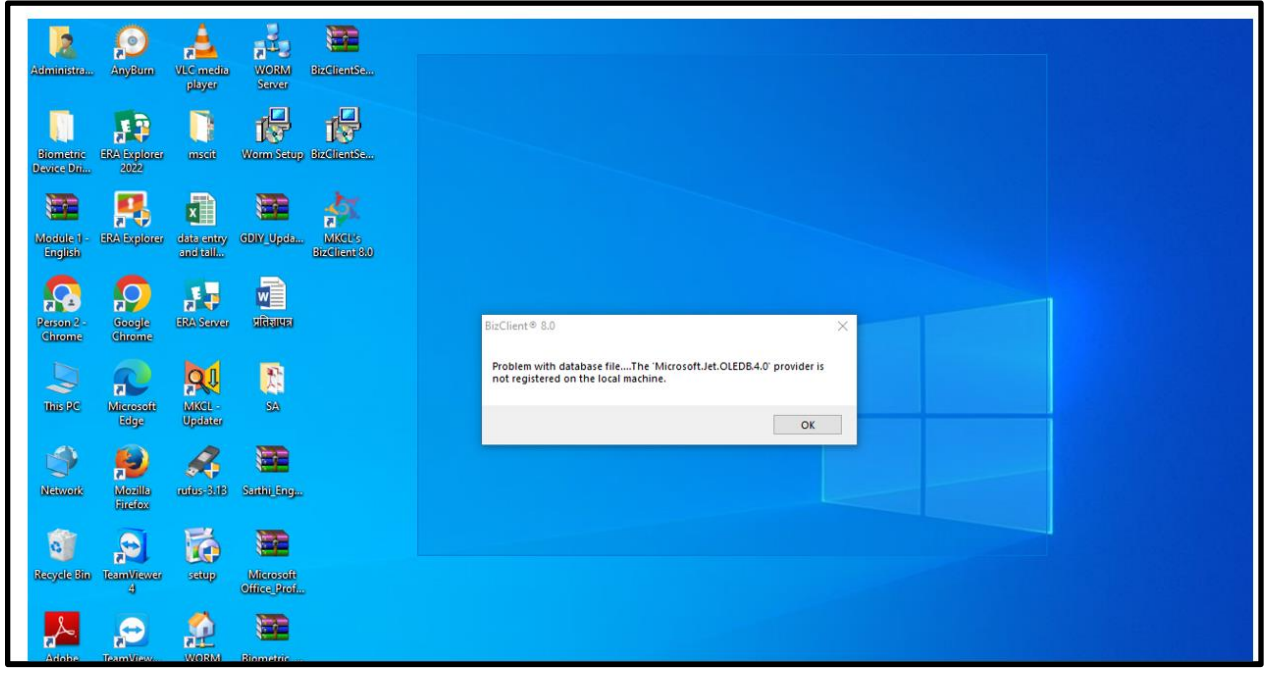

Solution:

This issue is because required MS Access Drivers are not installed into the system Google MS Access Drivers and Install the same

Link:<https://www.microsoft.com/en-us/download/details.aspx?id=13255>